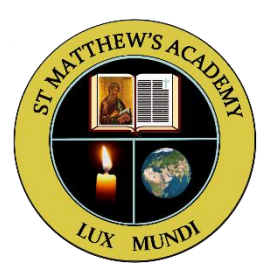

## **Downloading Microsoft Teams Desktop App**

1. Search the following URL [https://www.microsoft.com/en-gb/microsoft-365/microsoft](https://www.microsoft.com/en-gb/microsoft-365/microsoft-teams/download-app)[teams/download-app](https://www.microsoft.com/en-gb/microsoft-365/microsoft-teams/download-app) and it will bring up the following web page.

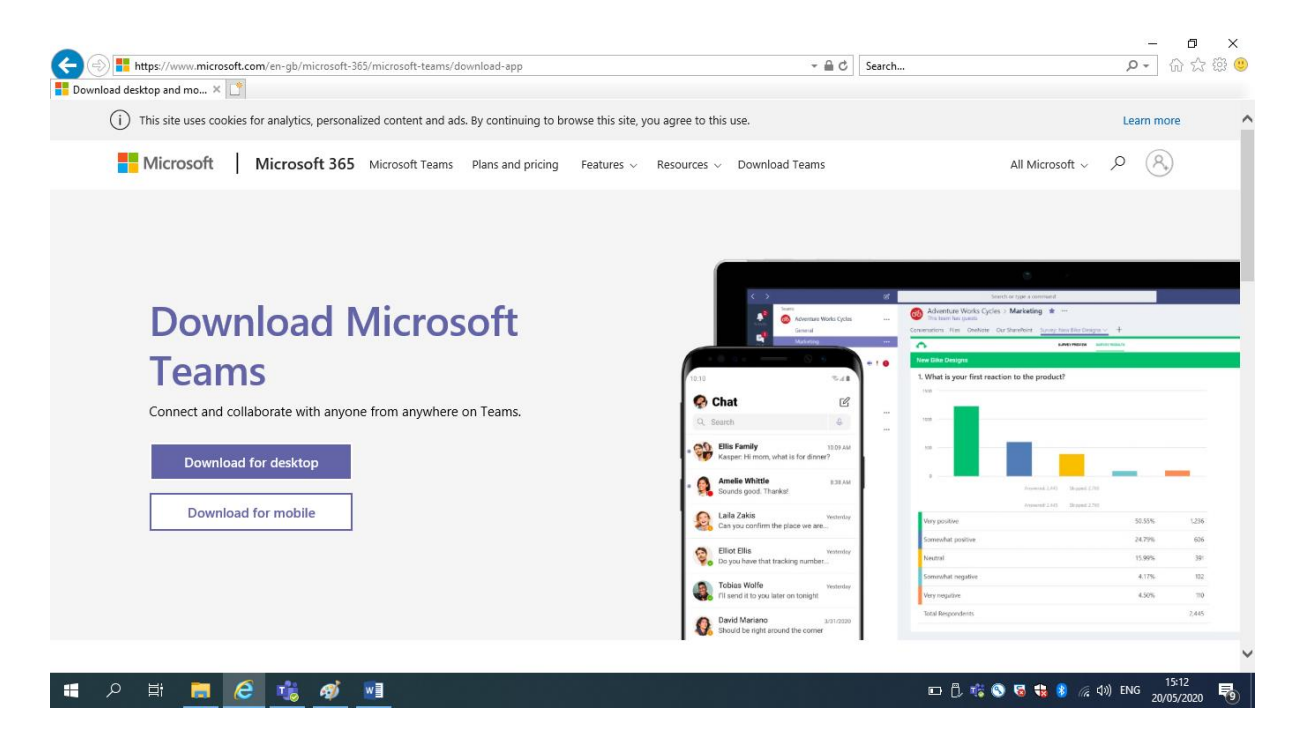

2. To download the desktop app for your PC or laptop, click on 'Download for desktop'.

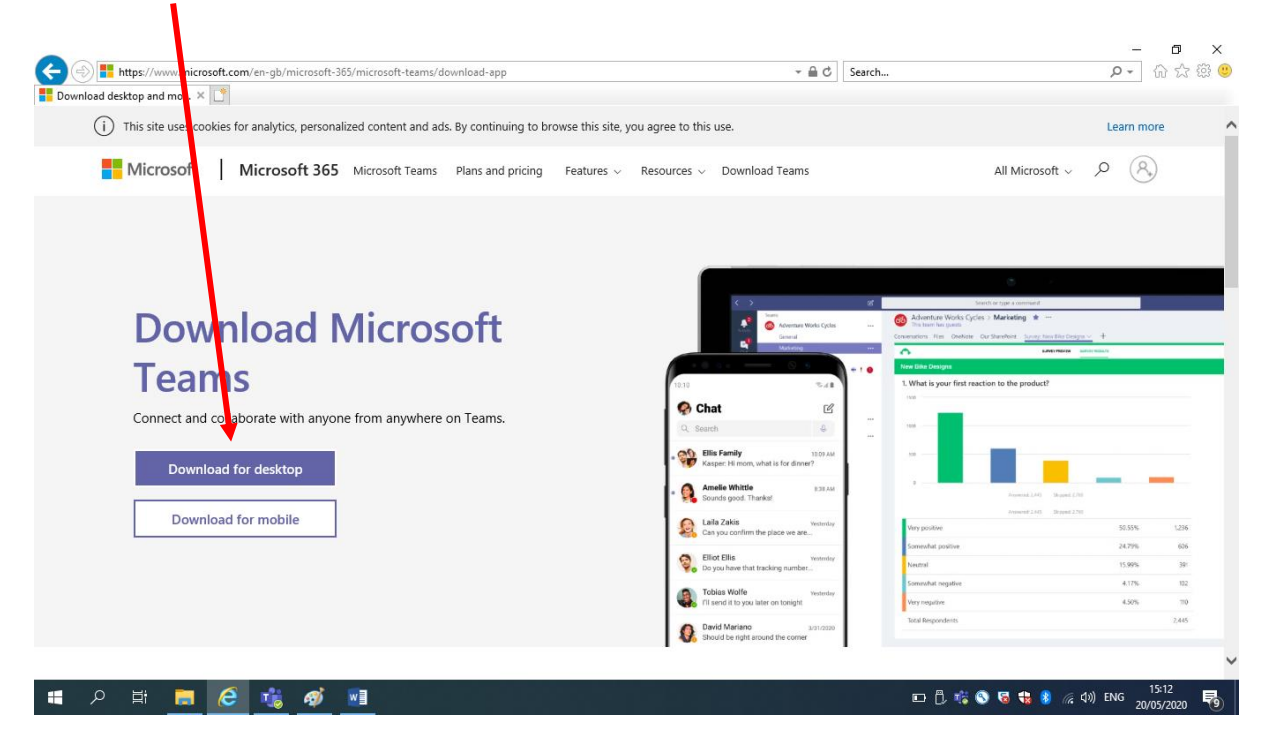

3. The following screen will appear and you should then click 'Download Teams'.

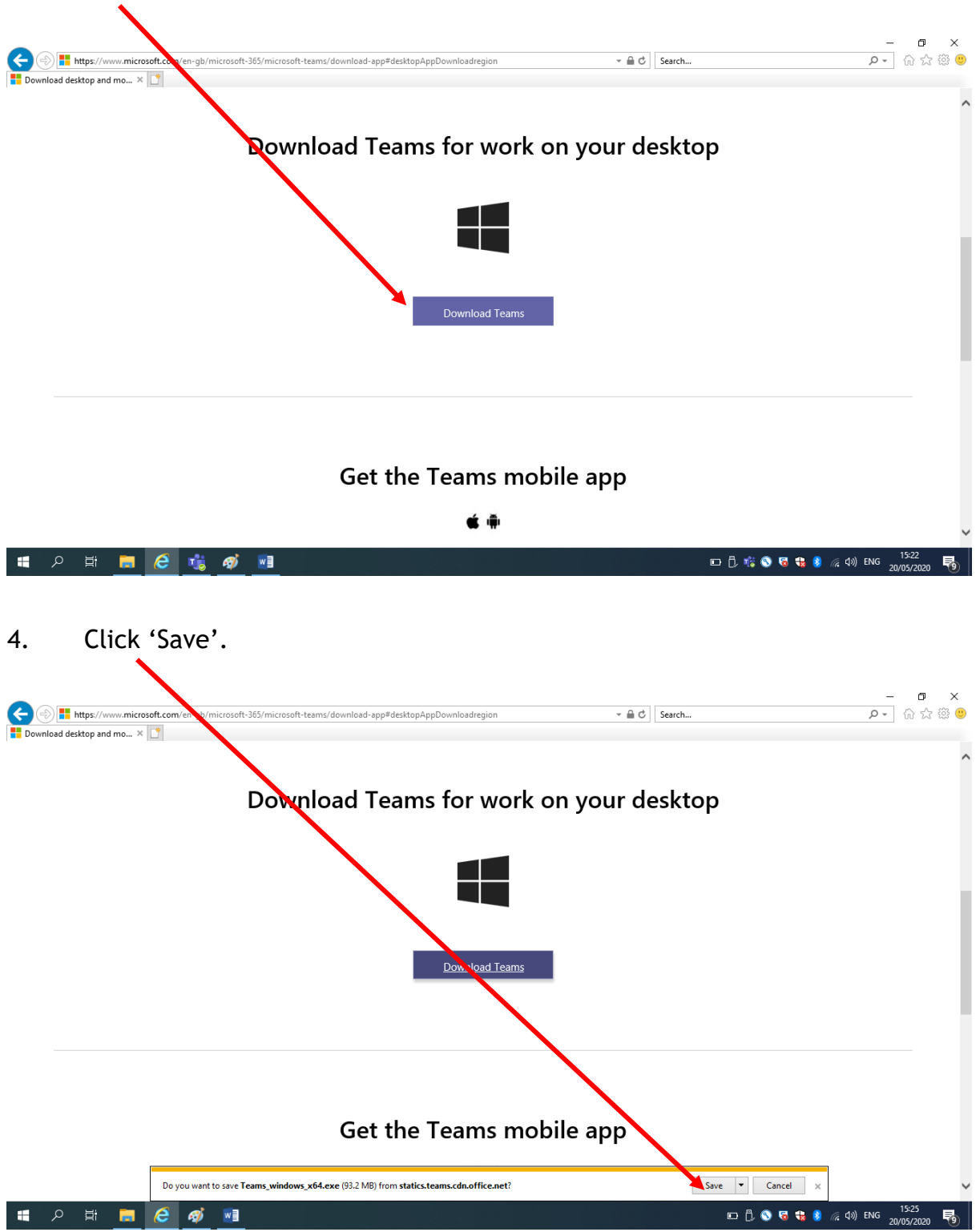

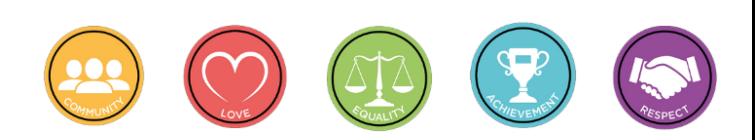

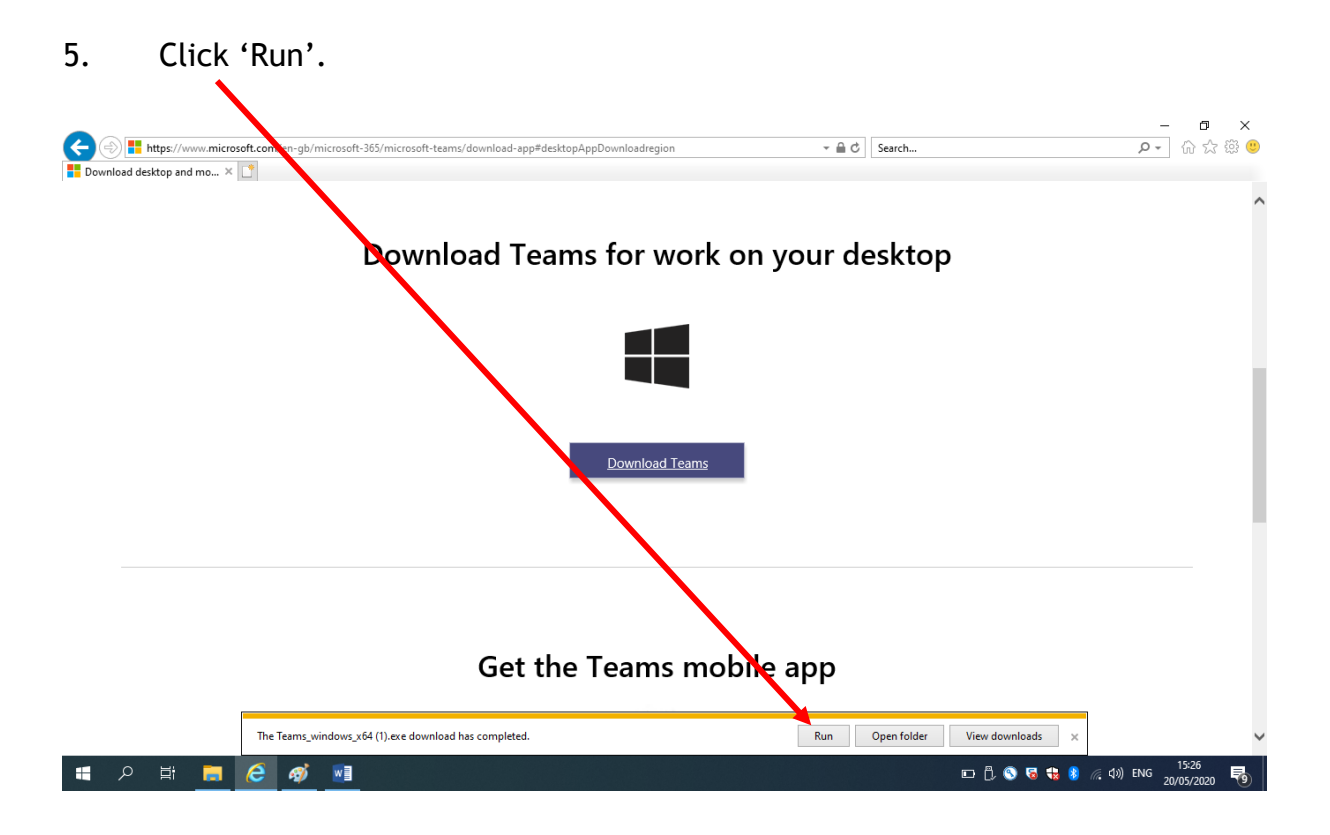

6. Microsoft Teams will now appear on your desktop.

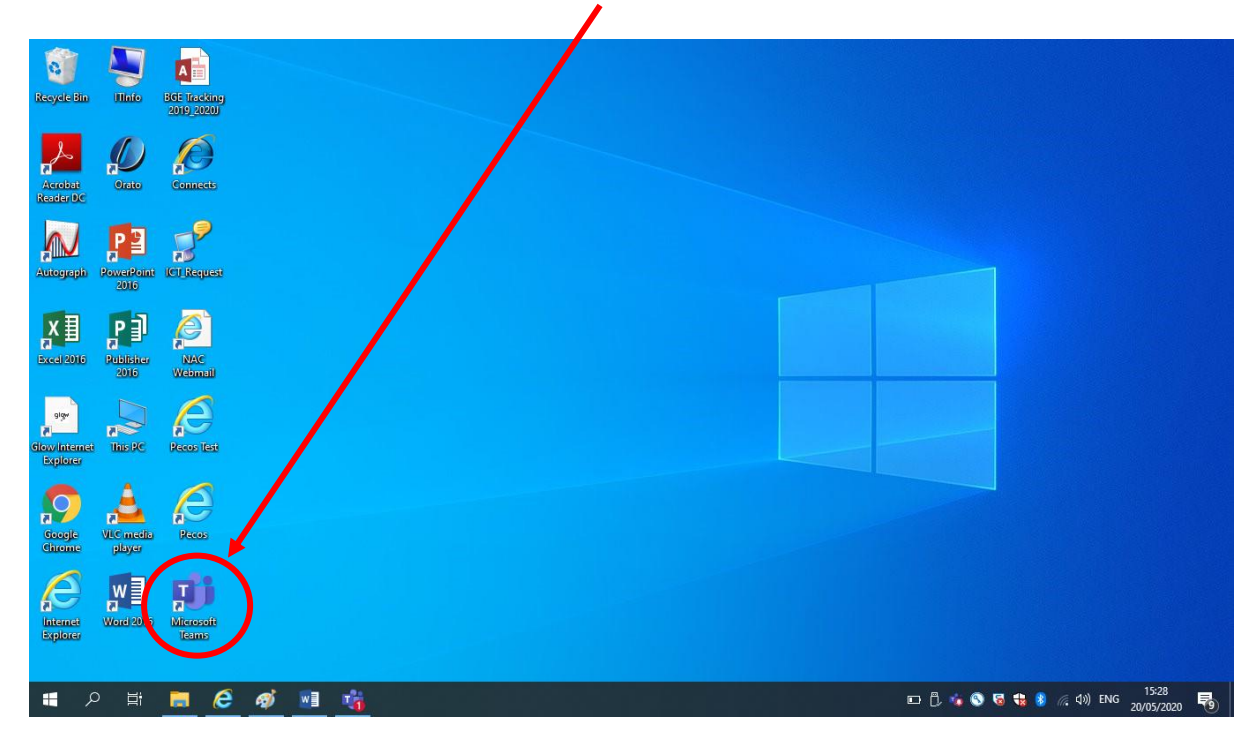

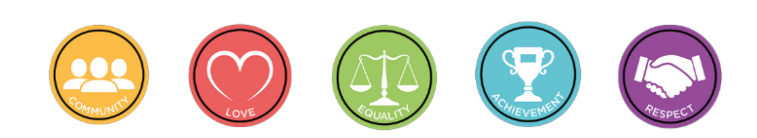